#### **HEART O' TEXAS**

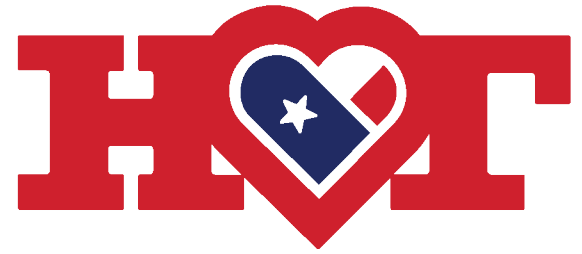

#### **VESTOCK SHOW**

**Presented by Bar None Execution** 

# 2024 Entry Instructions

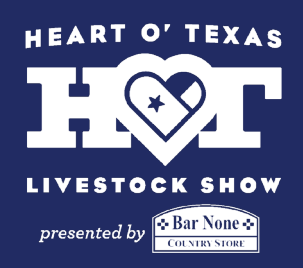

# Step 1

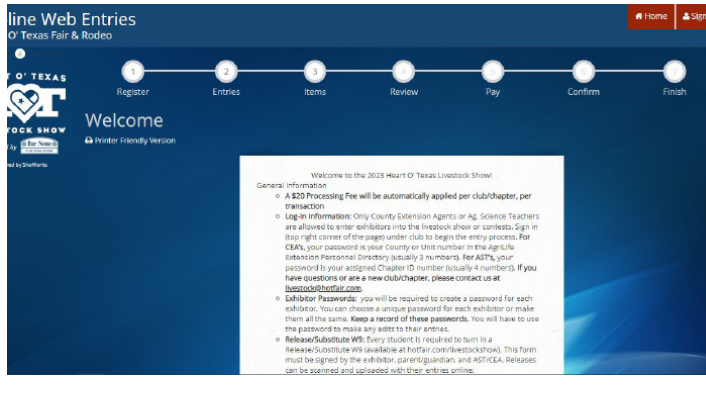

Go to Enter Now link on hotfair.com/ livestockshow.

That link will redirect you to the page on the left. Read the directions on this page carefully.

When you're ready hit the "Sign In" button in the upper right corner.

#### Step 2

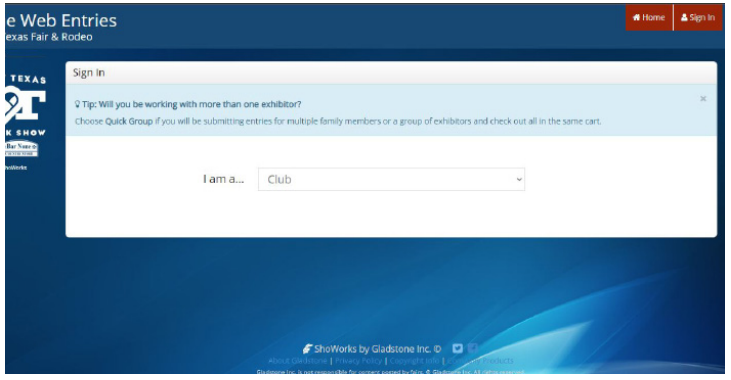

On the next page, select "I am a club." This applies to both 4H Clubs and FFA Chapters.

#### Step 3

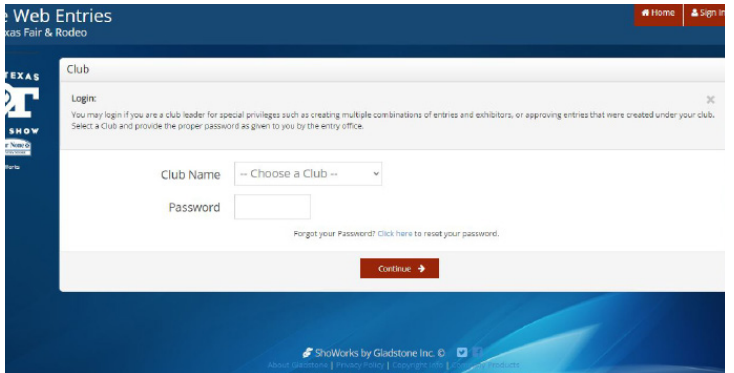

Find your club/chapter name in the drop down menu. Your password is your club/chapter number. If you are a new club, or don't know your number, contact the office at livestock@hotfair.com.

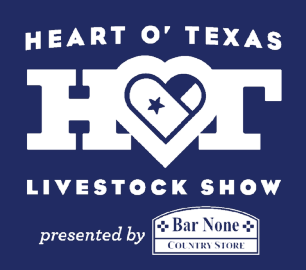

#### Step 4

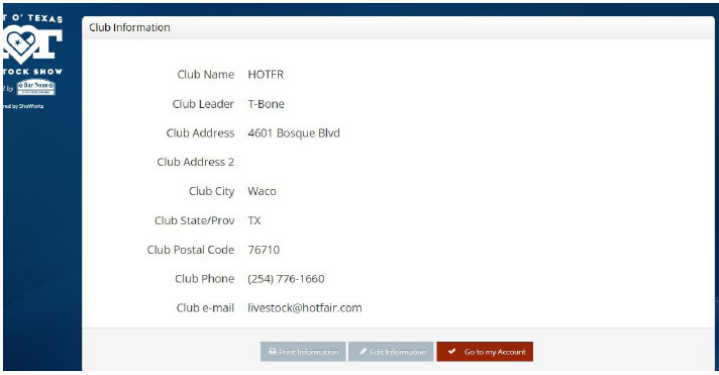

The next page will show you the information we have on file for your club/ chapter. Make any necessary updates now.

#### Step 5

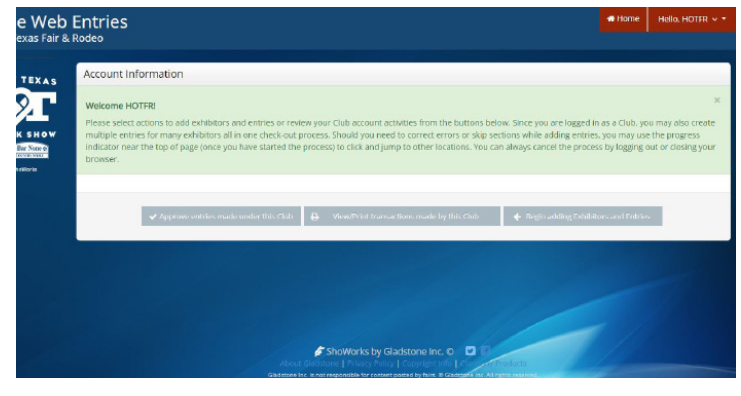

The next screen will be where you start the entry process. Select the "Begin adding Exhibitors and Entries" option on the right.

#### Step 6

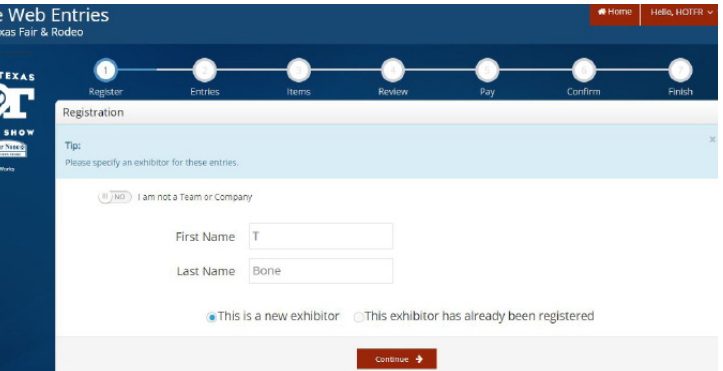

For livestock and non-team contests, make sure it says "I am not a Team or Company." Enter the exhibitors first and last name, select "This is a new exhibitor," and click continue. **Exhibitors are not saved from previous years.** 

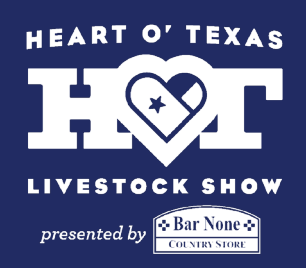

#### Step 7

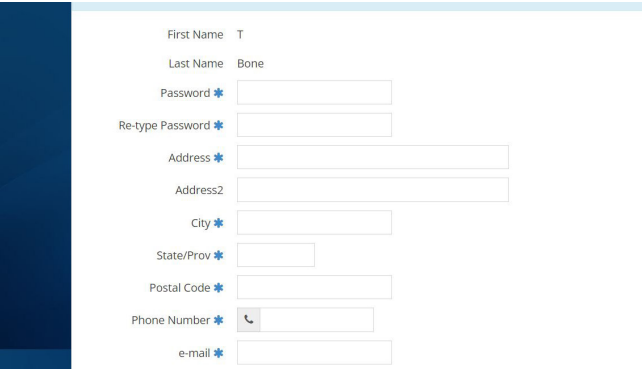

Enter all the exhibitor information. All information is required and you will not be able to continue if fields are left blank.

Social Security Numbers are required for **all** exhibitors, no exceptions.

# Step 8

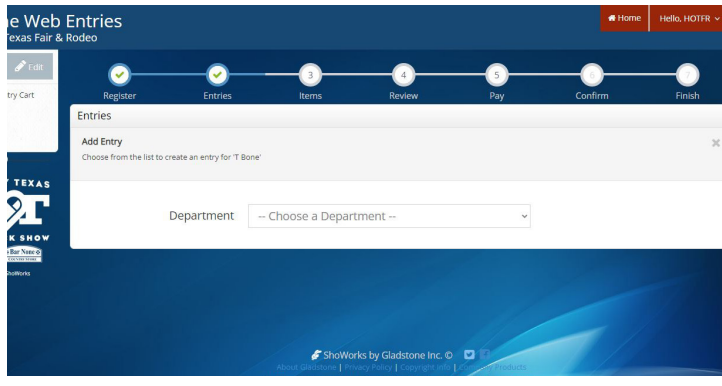

#### Step 9

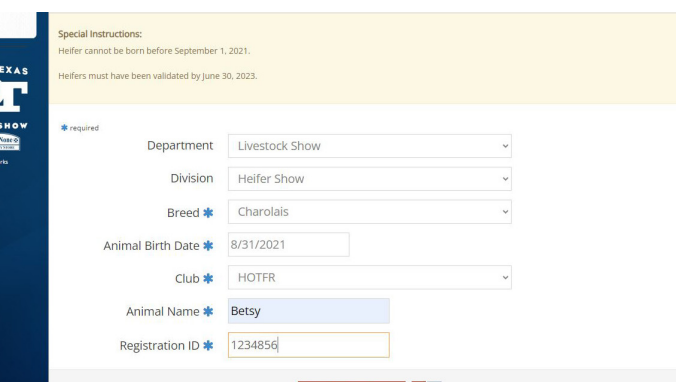

Select a "Department" to start inputting entries.

• Contests

entries later on.

- Livestock (premium show entries will be included in the scholarship show entries)
- Showmanship Showdown This guide will cover Calf Scramble

Enter all necessary information for that species or contest. Some divisions, like heifers and gilts, will require animal information. Feel free to utilize the entry worksheets on the website to help you collect this information from your exhibitors.

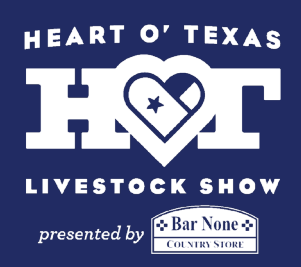

#### Step 10

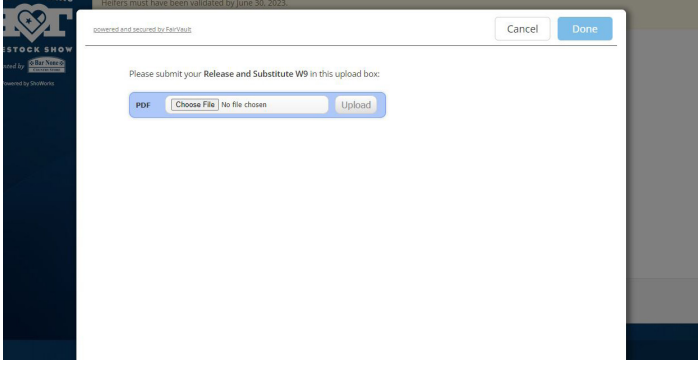

You will be required to upload a copy of the exhibitors "Release and Substitute W9" form before you can submit any of their entries. This form can be found on our website and will require the exhibitor's, parent/ guardian's, and AST/CEA's signature.

#### Step 11

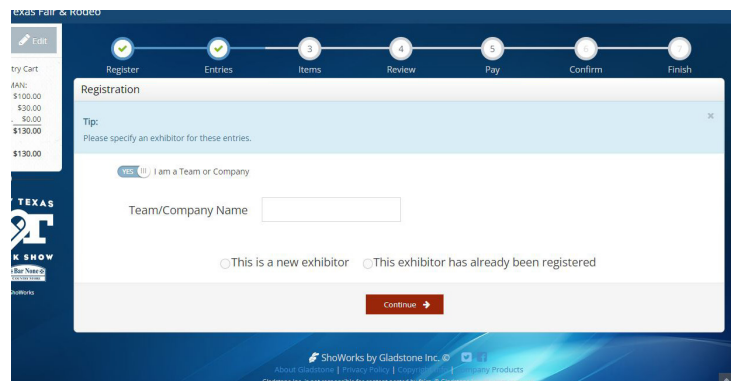

When entering teams like Ag. Mech and Food Challenge, all entries must be under the Club/Chapter name. On the entry screen make sure it says "I am a Team or Company." For the team information, enter the Club/Chapter's information.

#### Step 12

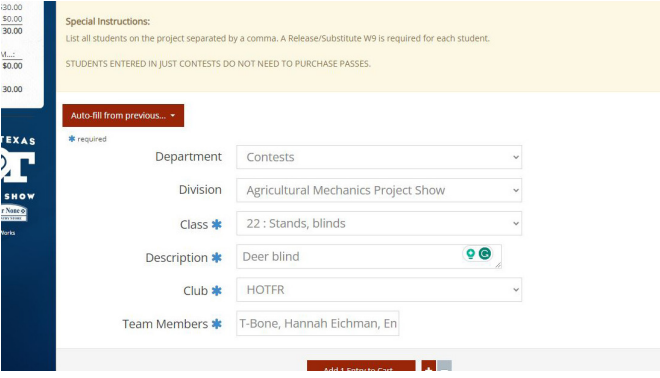

For all team entries, you will be required to list all the members on the team. When asked to upload the "Release and Substitute W9" forms include **all** the team members' forms in one document, even if you have multiple teams competing.

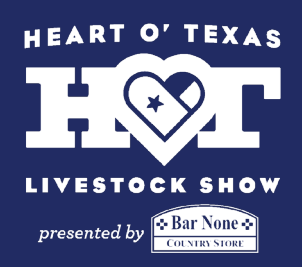

#### Step 13

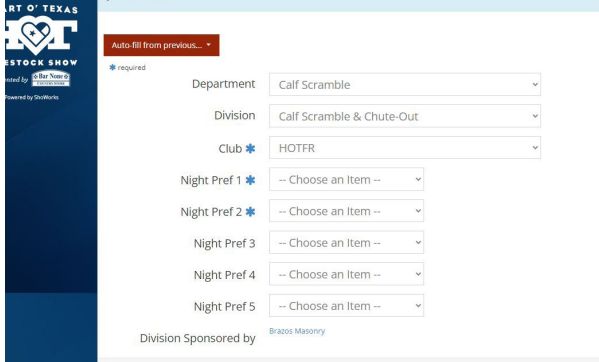

Calf Scramble entries are online this year. There is no limit to the number of students you can enter and these is no fee. Keep in mind you will be required to upload the Calf Scramble Release form before the entry will be considered finalized.

#### Step 14

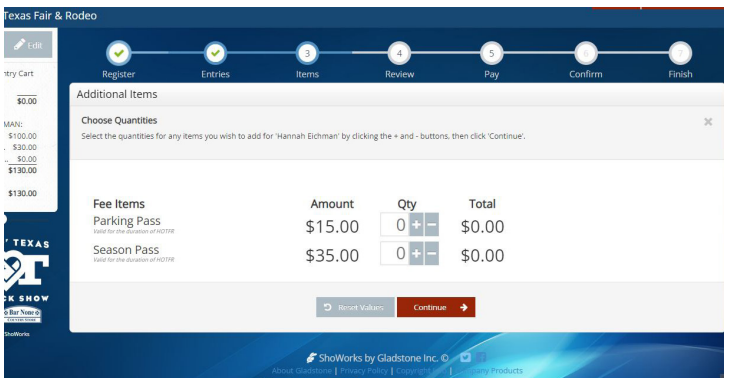

If additional passes are needed, they may be purchased on this screen. **Students that are competing in only contests do not needed to purchase passes.**

#### Step 15

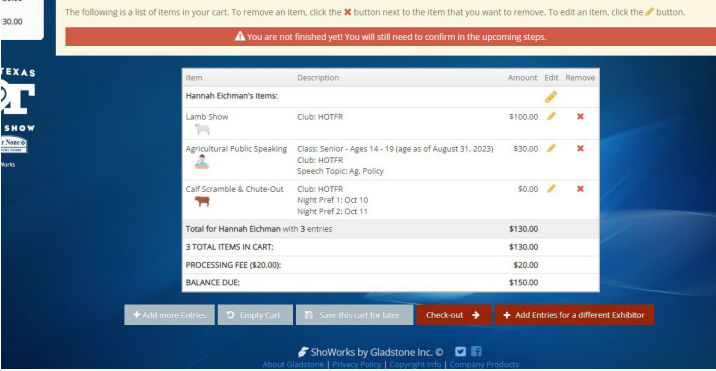

Once you have finished entering all your exhibitors, you will be taken to the screen on the left. Carefully review the entries to make sure they are correct. If everything looks right, select "Check Out."

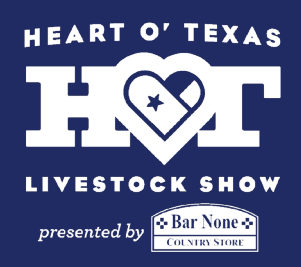

## Step 16

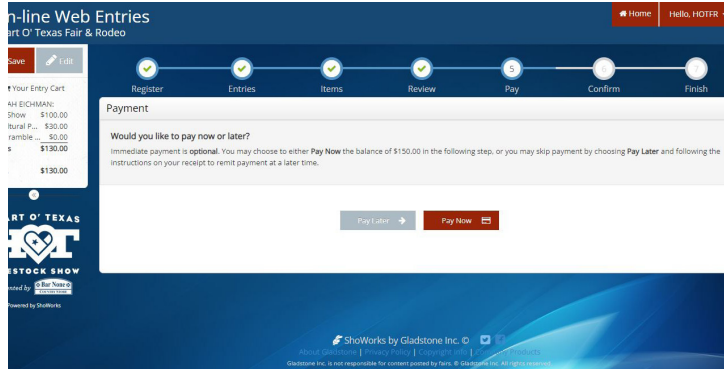

You will given the option to Pay Now or Pay Later. **If you are paying with a credit card, you must select the Pay Now option.** If you are paying with check, select Pay Later.

#### Step 17

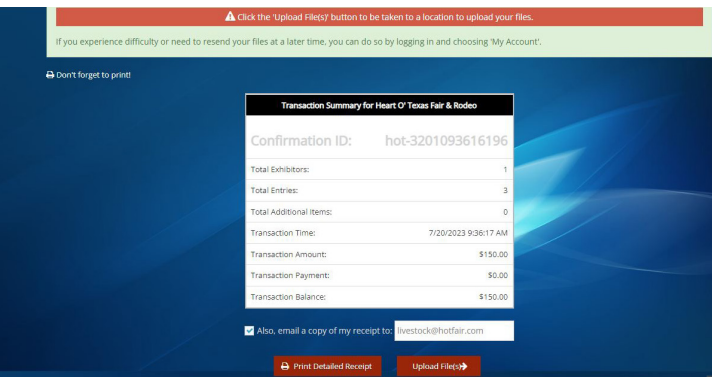

After the payment screen you will be shown a transaction summary and the option to "Print Detailed Report." Keep a copy of this report for your records. If you entered Calf Scramble or Public Speaking, you will be given the option to "Upload Files."

#### Step 18

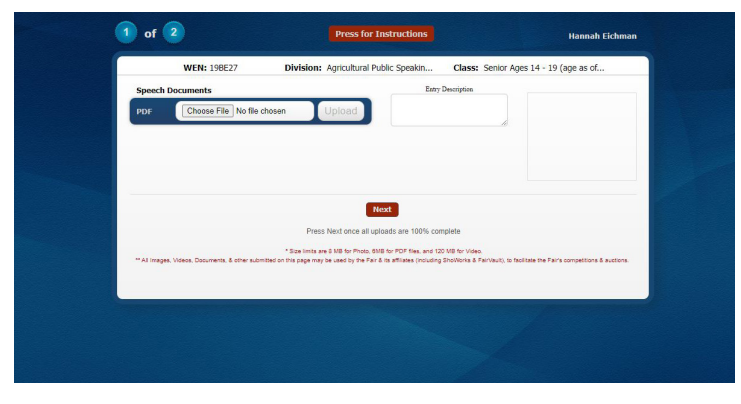

You will be asked to upload files one by one for each entry necessary. Pay close attention to what file they are asking for. Files do not have to uploaded immediately, they are due by the entry deadline. However, entries are not finalized until files have been received

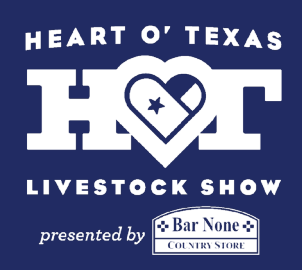

#### Step 19

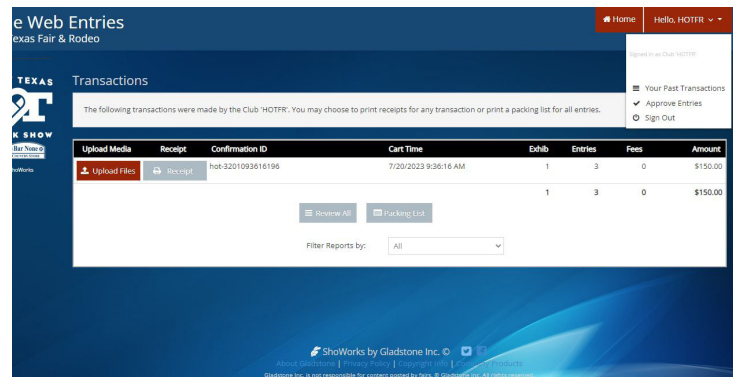

 If you choose to upload files later, you can do so by logging back in to your account. Click the drop down menu in the upper right corner and select "Your Past Transactions."

#### **Step 20**-Mail

If you are **paying with a credit card,** you do not have to mail us anything. We will send you a confirmation email once we have approved your entries.

If you are **paying with a check,** make the check payable to Heart O' Texas Fair & Rodeo and mail to:

**Heart O' Texas Fair & Rodeo Attn: Livestock Office 4601 Bosque Blvd Waco, TX 76710**